# Enabling secure connection between client and server

#### On this page:

- · Generating a key pair using Java Keytool
- Enabling a secure connection using TLS
- Setting up client-side TLS

To enable a secure connection between the client and the Teamwork Cloud server using TLS, perform the following actions:

- 1. Generate a pair of keys by using the Java Keytool.
- 2. Enable a secure connection using the TLS protocol in the Teamwork Cloud Settings application.
- 3. Enable a secure connection using the TLS protocol on the client side.
- 4. Configure Web Application Platform to work with Teamwork Cloud via TLS.

Important learn how to configure Web Application Platform, see Configuring Web Application Platform to work with Teamwork Cloud via TLS.

## Generating a key pair using Java Keytool

To enable a secure connection between the client and the server, you need to generate two keystore files, each in their own keystores:

- KeyStore.jks (contains key and certificate) server-side upload it using Teamwork Cloud Admin console.
- cert.jks (contains public certificate) client-side place it in the <Application folder>lcerts directory.

To generate a key pair

- 1. Go to your Java directory and open the folder named bin.
- 2. Enter keytool -genkey -alias MyDomain -keyalg RSA -keystore KeyStore.jks -keysize 2048 and press Enter.

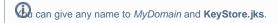

- 3. Enter a password for your keystore and answer the questions asked. A certificate with a key is generated and placed into the keystore.
- 4. To extract a certificate without a key, type keytool -export -alias MyDomain -file certificate cer -keystore KeyStore.jks and press Enter.
- 5. To place a certificate into another keystore, e.g. cert.jks, type keytool -import -alias MyDomain -file certificate.cer -keystore cert.jks and press Ent er.

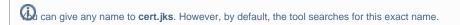

Two keystore files are generated: one for the server (**KeyStore.jks**) and one for the client (**cert.jks**). You can now proceed to enable a secure connection between the client (modeling tool) and the server (Teamwork Cloud).

### **Enabling a secure connection using TLS**

To enable a secure connection to Teamwork Cloud, you must enable TLS (Transport Layer Security) on the Teamwork Cloud Admin's **Server Settings** page. This page also allows you to disable the option if you do not need to use a secure connection (see the following figure). You can always enable it whenever necessary.

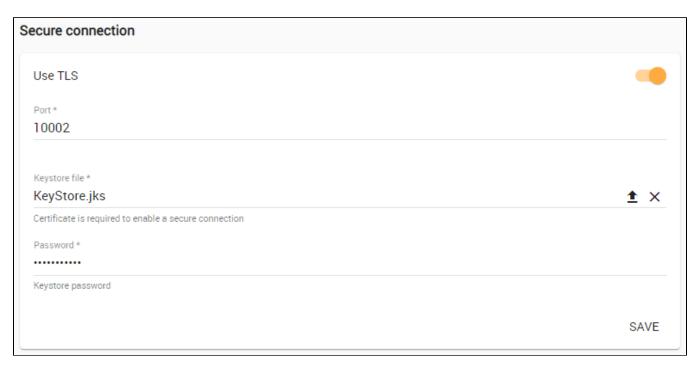

Enabling TLS protocol in Teamwork Cloud (when the option is turned on, the color changes to orange).

Self-signed TLS certificate warning (Hansport Layer Security) as the security protocol to keep any information you enter on Teamwork Cloud Admin uses ILS (Hansport Layer Security) as the security protocol to keep any information you enter on Teamwork Cloud Admin private and secure

To enable a secure connection using the TLS protocol in Teamwork Cloud Admin

By default, your server generates a TLS certificate and signs it as being valid (self-signed certificate). Unlike a TLS certificate issued by a valid

Certificate to the Septing's appself-signed TLS certificate allows a secure connection to be established but does not verify the authenticity of the server.

- 2. Move the slider to the right to enable the TLS protocol.
- 3. Type in the port, upload a **Java Key Store** file, and type the password. Truste Crick Save.

encounter. If a certificate is not signed by one of these roots, the browsers display an error or warning message stating that it is untrusted. Thus, when At this point, you will be able to connect to Teamwork Cloud from the modeling tool via the TLS connection. you try to access the server via the self-signed one, you will get an error or warning in your web browser. The following figure below shows an example

### Setting upechient side to Learning in Chrome.

To enable a secure connection using the TLS protocol on the client-side, use the Server Certificates tool.

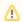

### Related pages

- · Changing the SSL certificate
- Managing HTTPS and SSL on server